## **Job Aid**

## **NCSA Self-Evaluation**

## **Step-by-Step Instructions for Employees**

- 1. Use your NCSA Kerberos credentials to login to NCSA Savannah
	- a. [www.internal.ncsa.illinois.edu](http://www.internal.ncsa.illinois.edu/)
- 2. Select "2021 Evaluation" under the Employment/HR tab in the Navigation on the left-hand side of the main page in NCSA Savannah.

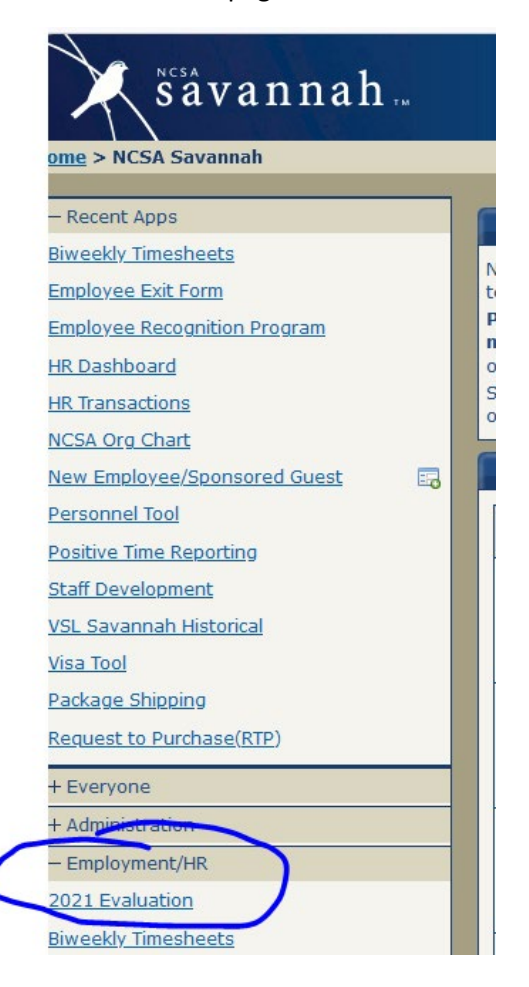

3. Select "Start Your 2021 Evaluation" at the top of the page.

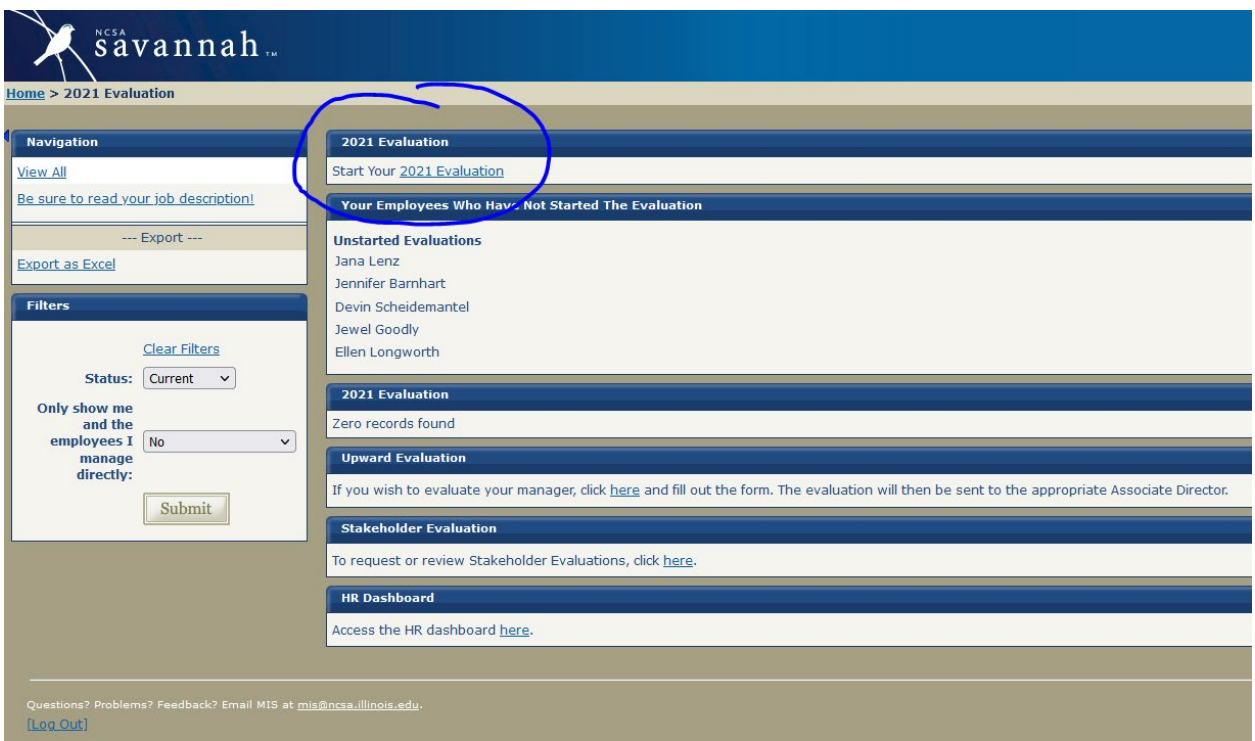

- 4. Read through the instructions at the top of the page, including the "How to Complete this Evaluation" and "Order of Operations" sections.
- 5. Complete the self-evaluation by adding your input in each of the fields labeled, "Employee input."

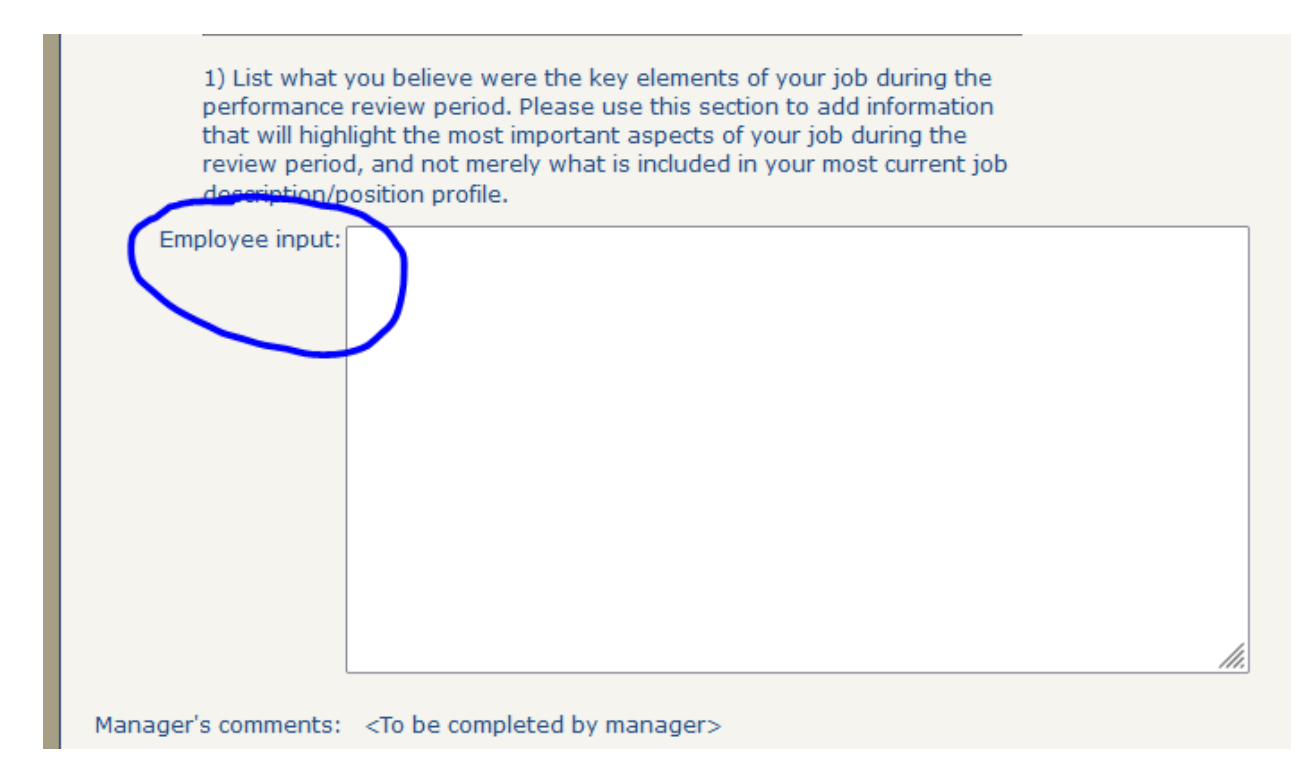

- 6. Add any awards, prizes, honors, and/or recognition you would like in Section 8.a.
	- a. You can add multiple awards if you would like; to do so, simply click on the green "plus sign" circled below.

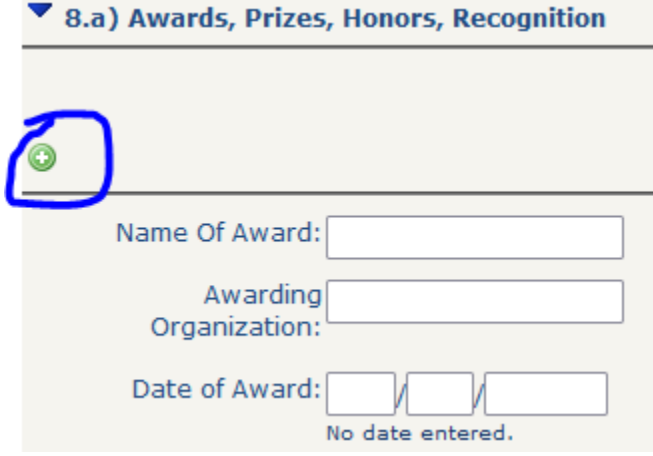

- 7. Add any products shared with national and international communities, including, but not limited to, presentations and publications you would like in Section 8.b.
	- a. You can add multiple awards if you would like; to do so, simply click on the green "plus sign" circled below.

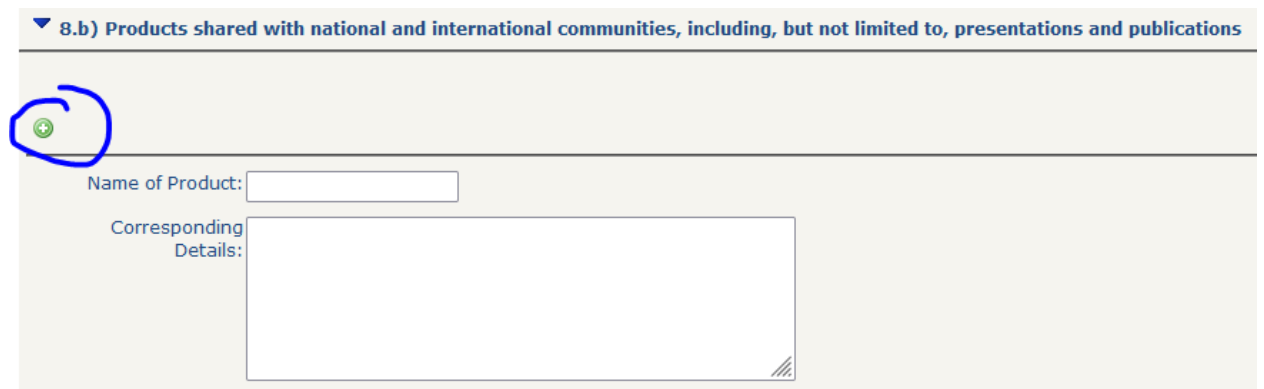

- 8. Add any campus involvement / service at Illinois or U of I System (i.e., committees and the like outside of NCSA) in Section 8.c.
	- a. You can add multiple awards if you would like; to do so, simply click on the green "plus sign" circled below.

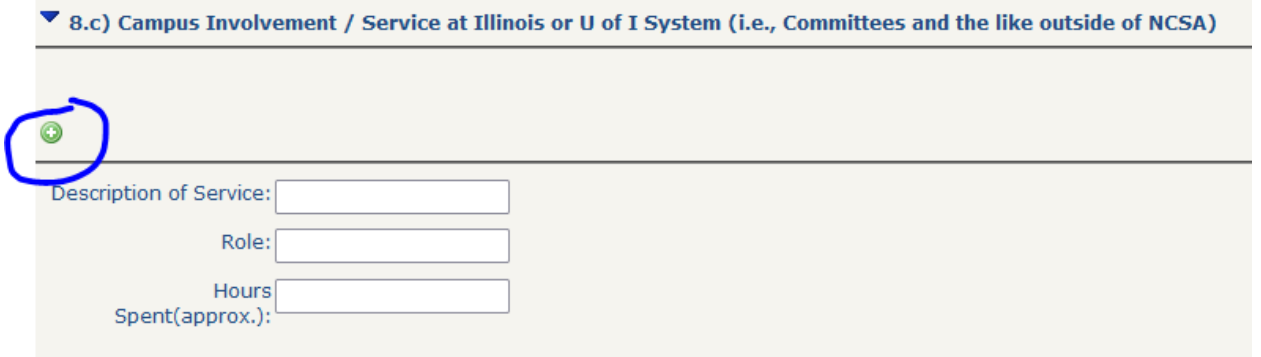

9. If you wish to attach any files / documents to your self-evaluation, you can do so at the bottom of the form.

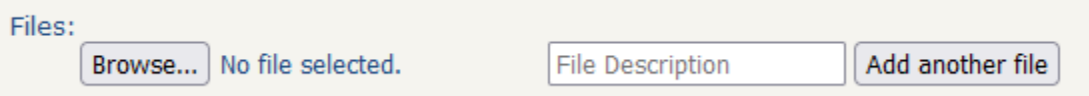

10. If you are unable to complete your self-evaluation in one sitting, you will have the ability to save and return to it at a later date/time by selecting "Save unsubmitted" at the bottom of the form; otherwise, you need only to select "Submit" form to complete the self-evaluation, at which point your manager will be notified via email of the form submission.

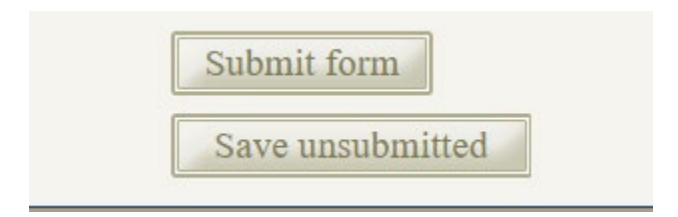